### 1 PAX A80 Features

The A80 Android Countertop Smart Terminal comes with state-of-the-art technology including:

- Cortex A53 processor
- 8 GB eMMC + 1 GB DDR3
- Supports one micro SD (TF card) up to 32GB.
- •MagStripe, EMV Chip, NFC
- •Dial, Ethernet, Wi-Fi, Bluetooth
- PCIPTS 5.x certified
- 4", 800x400 Pixel, Capacitive Touch, Color Display
- •Optional Backup Battery
- 2 What's in The Box

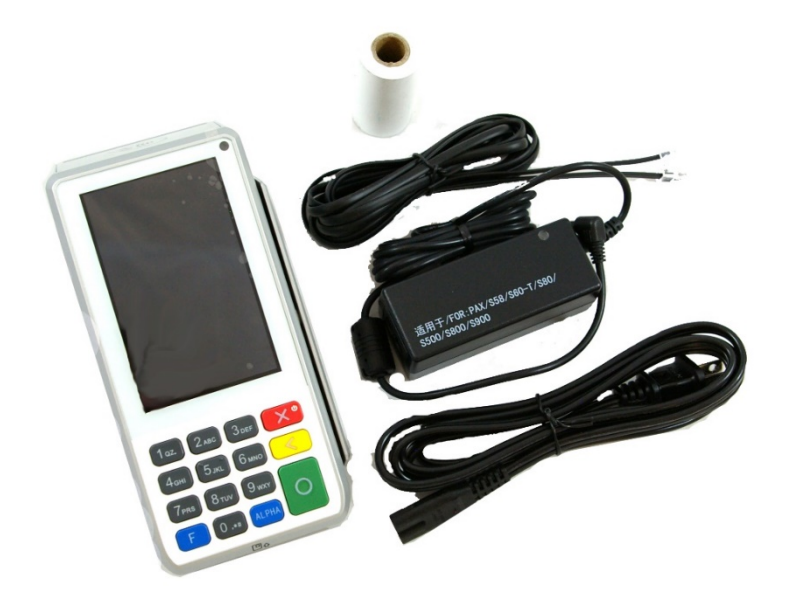

# A80 Front Side

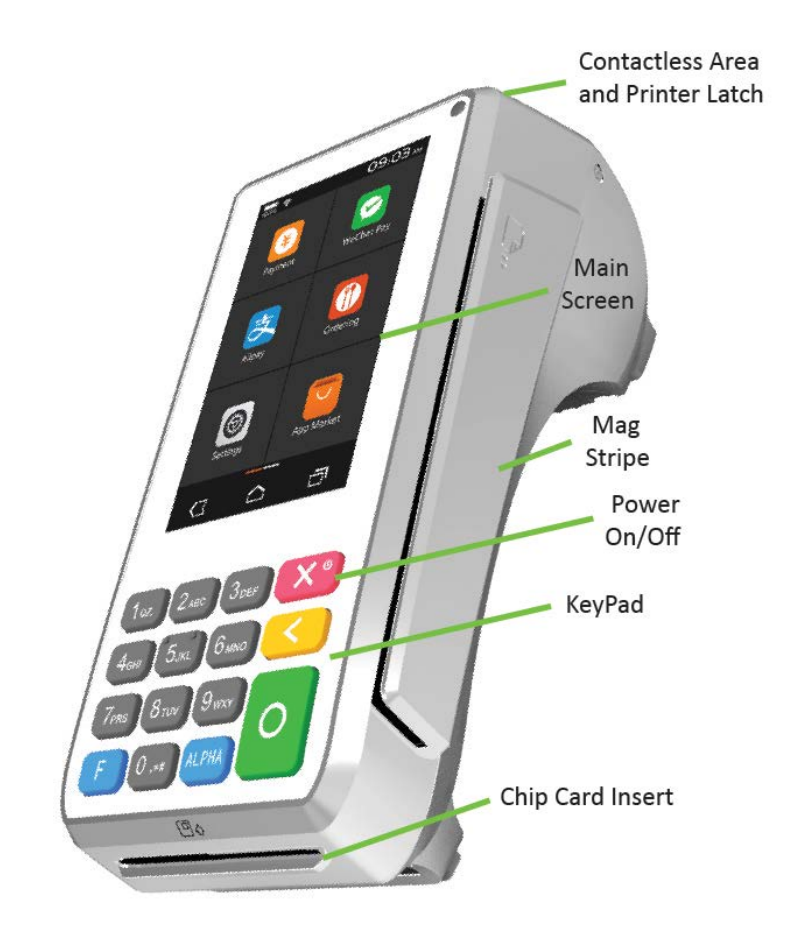

## A80 Back Side

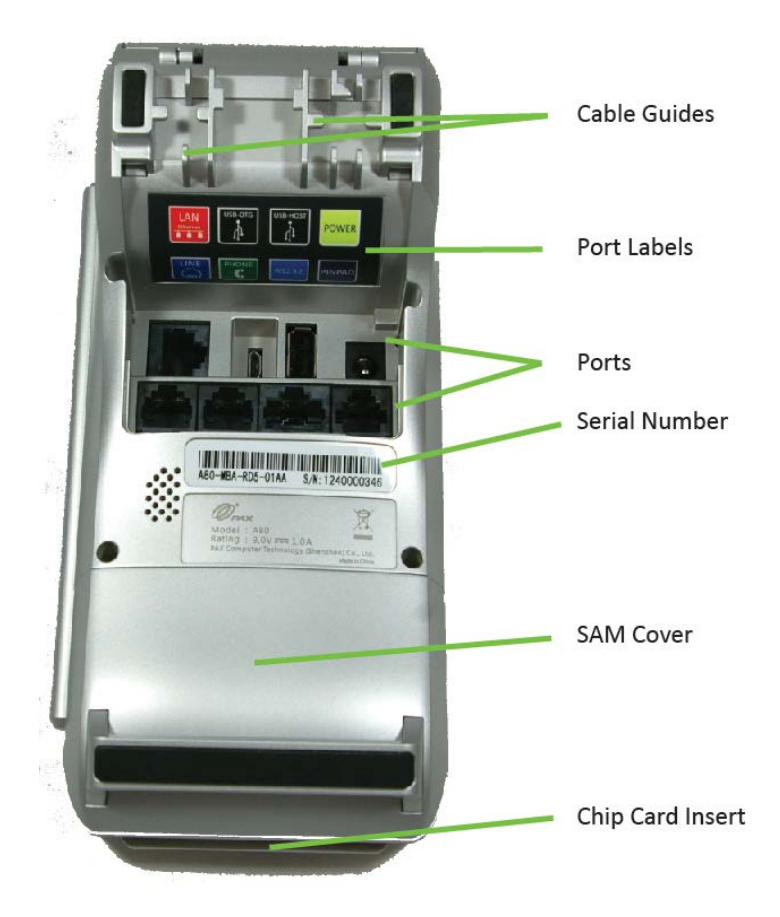

### PAX A80 Quick Setup Guide

# 5 A80 Ports

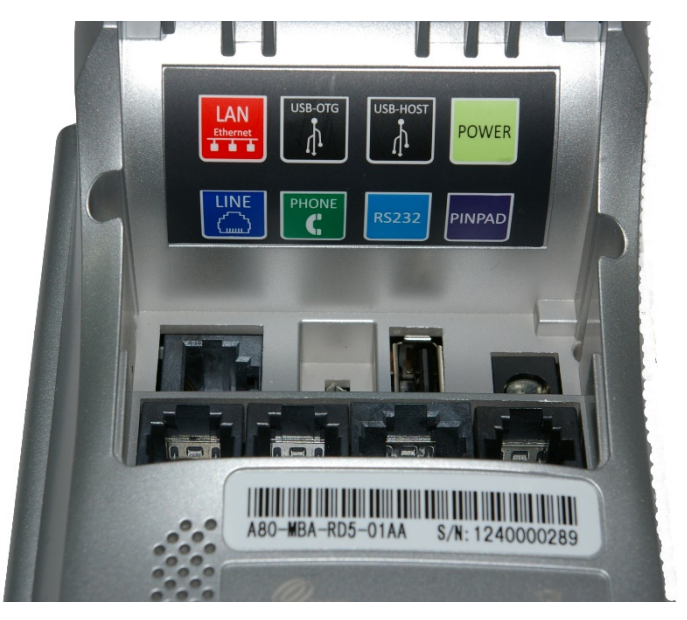

# 6 A80 Power On/Off

- 1. Power on the terminal by pressing and holding the power button down for 3-5 seconds and then release.
- 2. Power off the terminal by pressing and holding the power button down for 3 to 5 seconds and then release.

## 7 A80 Communication Setup

For the terminal to communicate with the host, other devices, or to download applications, the terminal communication method must be the first item configured. This document covers Wi-Fi configuration only.

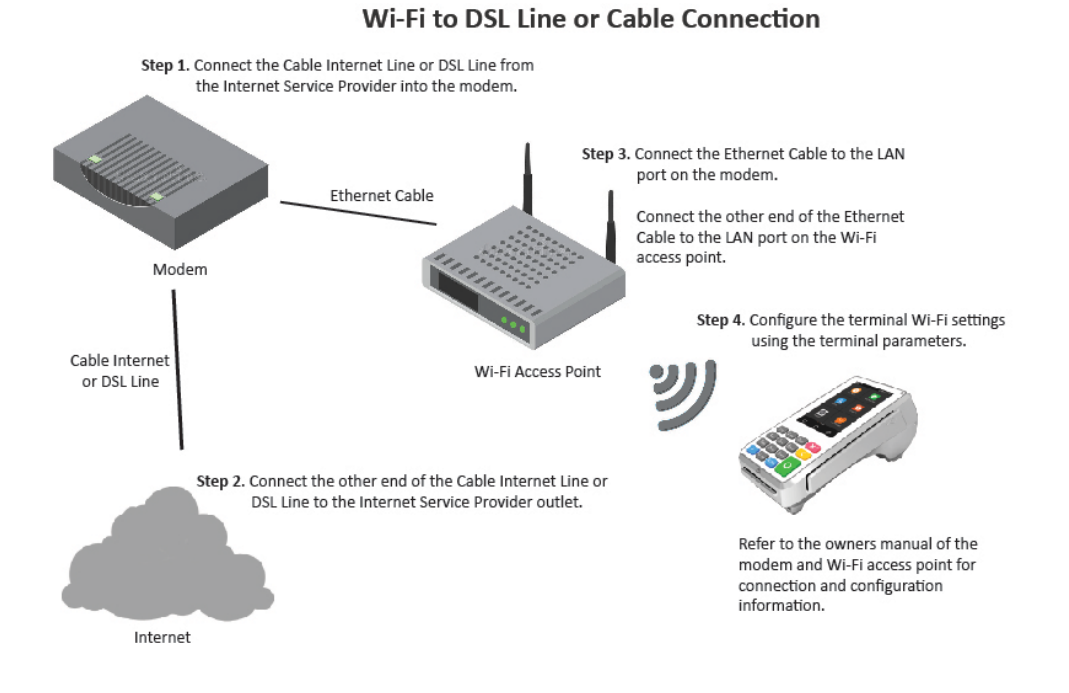

### 8 A80 Wi-Fi Setup

The A80 supports Wi-Fi for network and internet access. Available access types are DHCP, Static, and Manual Proxy. The following instructions include the set up for each of these communication types.

#### <span id="page-6-0"></span>8.1 Wi-Fi DHCP Setup

This section describes the DHCP setup. The Wi-Fi settings are accessed from the Android Settings option from the Android home screen.

1. From the Android home screen select the Settings icon.

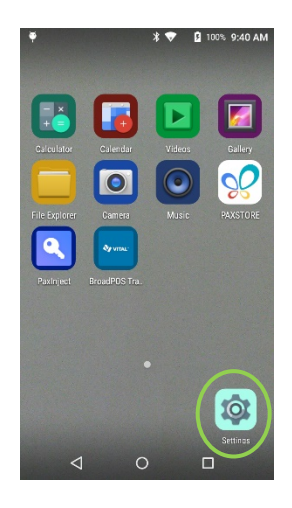

2. Input the default Android Settings password (9876), select the green check button and then select "OK". The Android Settings password can be changed by selecting, Settings -> Password -> Modify Password.

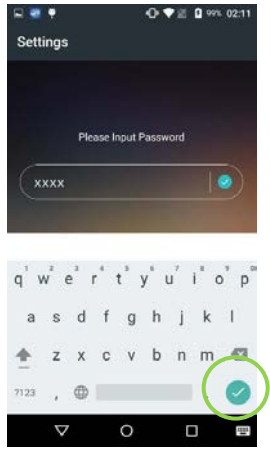

Use the slide button on the right to enable Wi-Fi, then select the Wi-Fi option to configure it.

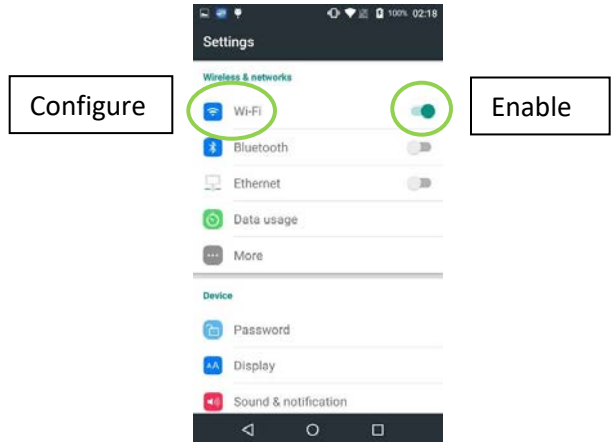

To see the available Wi-Fi networks, turn on the Local Wi-Fi option. Only local Wi-Fi networks that have the SSID enabled will be visible. To view or edit the network settings select the desired Wi-Fi network.

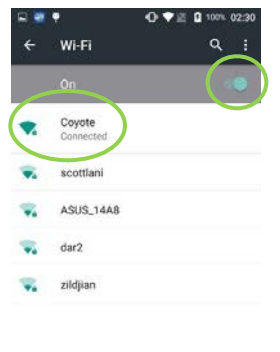

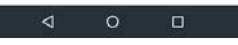

5. After selecting the desired Wi-Fi network, input the Wi-Fi case sensitive password and select "Connect".

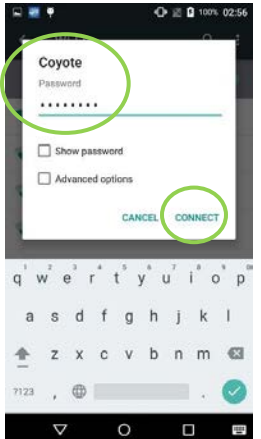

When the terminal has successfully connected to the Wi-Fi access point, the Status displays "Connected". Select the Back icon to return to the Settings menu or to exit.

#### 8.2 Wi-Fi Static Setup

This section describes the Wi-Fi Static setup. To setup Wi-Fi Static, perform Steps 1 through 3 in the [Wi-Fi DHCP Setup](#page-6-0) section, then perform the following:

- On the top half of the screen, select the desired Wi-Fi network and input the Wi-Fi case sensitive password.
- 2. Select Advanced Options.
- 3. In the IP settings dropdown menu, select the Static option.

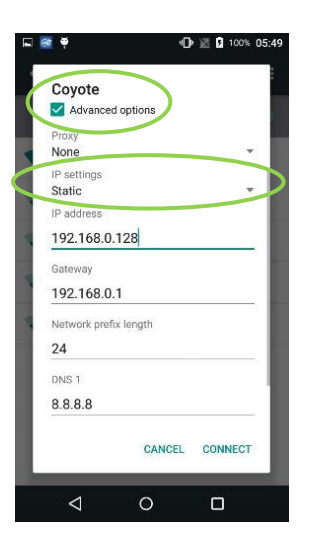

- 4. In the IP address field, input the static IP address.
- 5. From the Bottom half of the screen, scroll the page up.
- 6. In the Gateway field, input the gateway address.
- 7. In the Network prefix length field, input the network length.
- 8. In the DNS 1 field, input the DNS 1 IP address.
- 9. In the DNS 2 field, input the DNS 2 IP address.
- 10. To save settings and exit, select the "CONNECT" option.

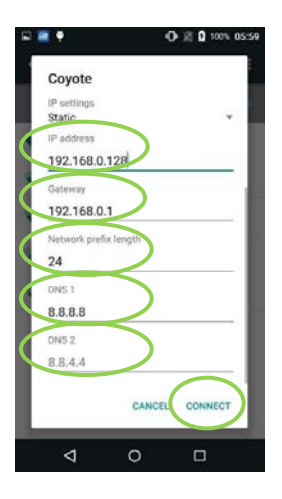

#### 8.3 Wi-Fi Manual Static Setup

This section describes the Manual Static Setup. If the SSID is disabled on the access point, the terminal will not display the SSID as an available Wi-Fi network listing so it will be necessary to manually configure the terminal for a Static connection type.

- 1. Perform Steps 1 through 3 in th[e Wi-Fi DHCP Setup](#page-6-0) section, then perform the following:
- 2. If the desired Wi-Fi network is not displayed, you must manually configure the network. In the upper right- hand corner of the Wi-Fi Settings screen, select the three dots icon  $($   $\vdots$   $)$ . Then select the "Add network" option.

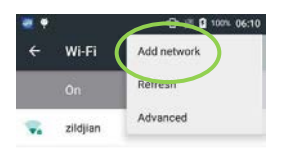

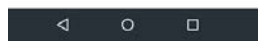

- On the upper half of the screen, the Add Network pop up screen displays. Input the case sensitive Wi-Fi network SSID.
- 4. Select the appropriate network security type from the Security drop-down menu.
- 5. Input the case sensitive Wi-Fi network password.
- 6. Select "Save" to save the settings.

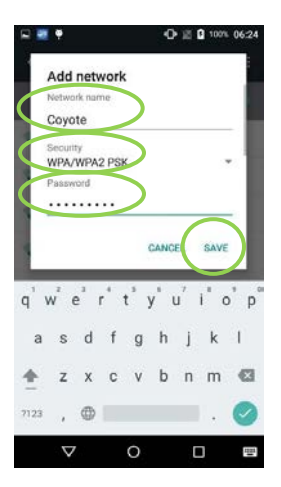

- 7. Access the bottom half of screen by scrolling the screen towards the top.
- Select the Static option from the IP settings drop-down menu.
- 9. In the IP address field, input the IP address.
- 10. In the Gateway field, input the gateway address.
- 11. In the Network prefix length field, input the network length.
- 12. In the DNS 1 field, input the DNS 1 IP address.
- 13. In the DNS 2 field, input the DNS 2 IP address.
- 14. Select "SAVE" to save the settings.

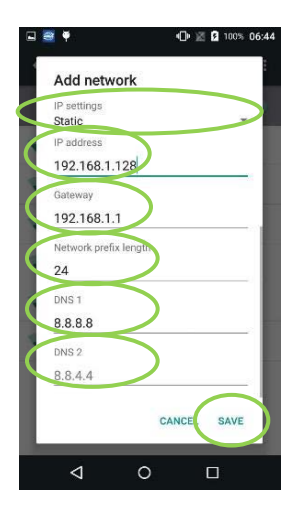

#### 8.4 Wi-Fi Proxy Setup

This section describes the Wi-Fi Proxy Setup.

- 1. Perform Steps 1 through 3 in th[e Wi-Fi DHCP Setup](#page-6-0) section, then perform the following:
- 2. To manually configure the network, in the upper right-hand corner of the screen select the three dots ( $\langle \cdot | \cdot \rangle$ ) icon.
- Select the "Add network" option and the Add Network pop up screen displays.
- 4. Input the case sensitive Wi-Fi network SSID.
- 5. Select the appropriate network security type from the Security drop-down menu.
- 6. Input the case sensitive Wi-Fi network password.
- 7. Select "Advanced options".

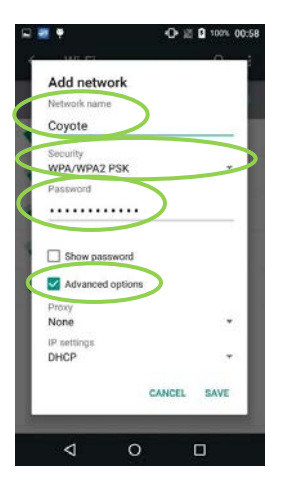

### PAX A80 Quick Setup Guide

Select the Proxy drop down menu and select the Manual option.

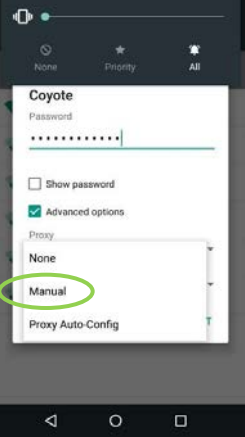

- 9. Scroll the screen up or down as needed to access the options.
- 10. In the Proxy Hostname field, input the proxy host name.
- 11. In the Proxy port field, input the proxy port number.
- 12. If there is a Bypass for the proxy value, input the bypass proxy information.

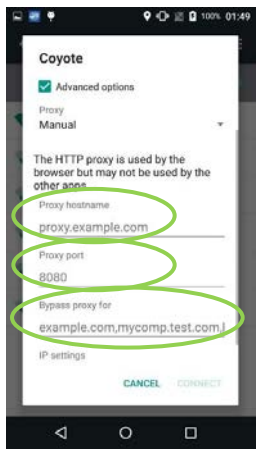

13. Choose the Static option from IP Settings drop-down menu.

14. In the IP address field, input the IP address.

15. In the Gateway field, input the gateway address.

16. In the Network prefix length field, input the network length.

17. In the DNS 1 field, input the DNS 1 IP address.

18. In the DNS 2 field, input the DNS 2 IP address.

19. To save settings select "CONNECT".

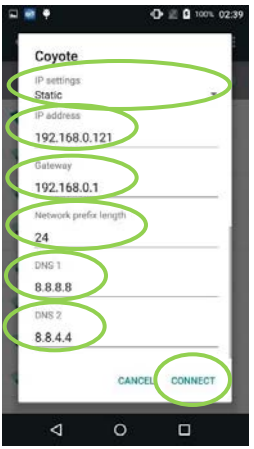

The terminal should now be connected to the internet. If you have issues or questions, consult your network provider, your IT manager, or contact PAX customer support.

## FCC Regulations

This device complies with part 15 of the FCC Rules. Operation is subject to the following two conditions: (1) This device may not cause harmful interference and (2) this device must accept any interference received, including interference that may cause undesired operation.

This equipment complies with Part 68 of the FCC rules and the requirements adopted by the ACTA. On the body of this equipment is a label that contains among other information a product identifier. If requested, this number must be provided to the telephone company.

# RF Exposure Information

This device meets the government's requirement for exposure to radio waves. This device is designed and manufactured not to exceed the emission limits for exposure to radio frequency (RF) energy set by the Federal Communications Commission of the U.S. Government.

# PAX Customer Support

For questions or help with the terminal installation please contact your service provider or PAX customer support.

PAX Technology Inc. E. [support@pax.us](mailto:support@pax.us) T. (877) 859-0099 W. www.pax.us

This document is provided to you for informational purposes only. All features and specifications are subject to change without notice.

PAX are either trademarks or registered trademarks of PAX Technology Limited in China and/or other countries.

All other trademarks or brand names are the properties of their respective holders. Copyright 2018, PAX Technology Limited, All Rights Reserved.